## Mobile IDE

## Summary

The Mobile IDE provides Eclipse-based Perspectives, a menu, the mobile source code wizard, the mobile website template wizard, and others.

## **Description**

On top of the eGovFrame Mobile IDE, all the convenient menu items and the new project creation wizard has been added, and the details are as follows:

Perspective

Based on the eGovFrame Mobile IDE, mobile menus are added for mobile application development.

Menu

Menu items enabled within the eGovFrame Perspective provide quick access to Eclipse plug-ins essential to the eGovFrame features.

Mobile source code wizard

This wizard creates a project with the mobile source backbone code and compilation settings for developing eGovFrame mobile applications.

- Mobile Project
	- **· Blank projects** provide basic CSS and JavaScript for developing mobile web application.
	- Sample projects provide web application settings, a controller, JSP, CSS and JavaScript to build UI of the mobile web application.

Mobile website template wizard

The eGovFrame provides a basic project creation wizard that lets you create mobile template projects.

- Collaboration: This tool provides a basic project organization to port the mobile common components, and to install and run collaboration templates.
	- Including features for managing a board, comments, scraps and an address book.
- User support: This tool provides a basic project organization to port the mobile common components, and to install and run user support templates.
	- Including management features for news, FAQ, Q&A, counseling, sitemap, mypage, glossary, the administration glossary, recommended sites, online manual, mobile help, mobile events, mobile terms and conditions, and mobile journal.

## Manual

#### 1. eGovFrame Perspective

- 1. Click the Open Perspective button on the top right corner of the Workbench. This provides the same functionality as choosing Windows > Open Perspective menu.
- 2. To see the entire list of Perspectives, choose Other... from the drop-down menu.
- 3. Choose eGovFrame Perspective.

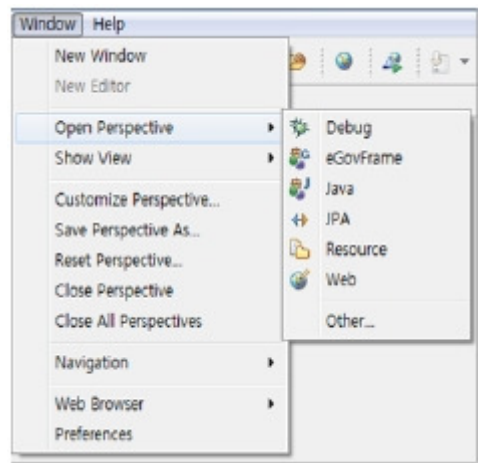

4. The title bar will display the eGovFrame.

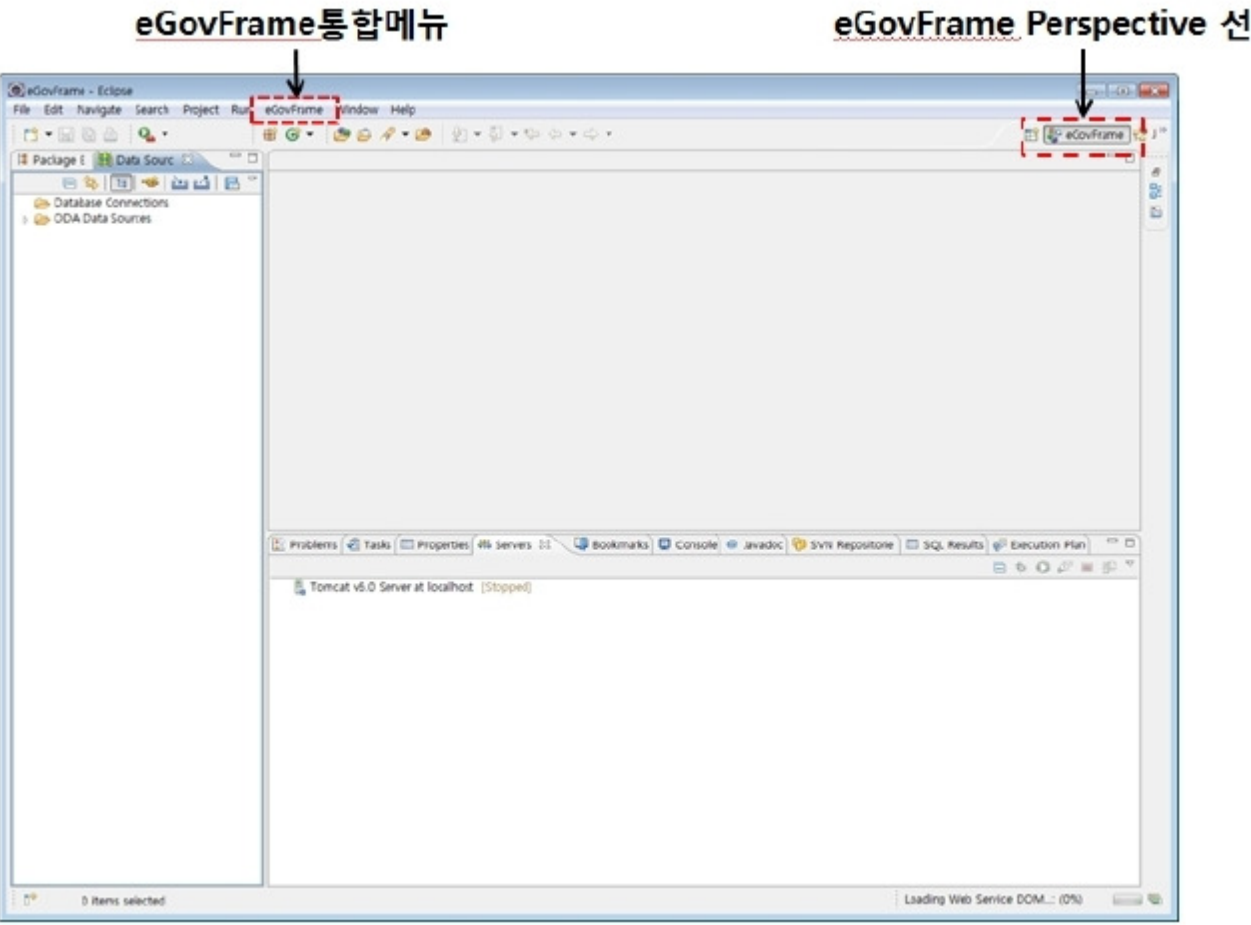

# eGovFrame Perspective 선택

### 2. eGovFrame Menu

Changing the Perspective to eGovFrame will change the title bar to eGovFrame.

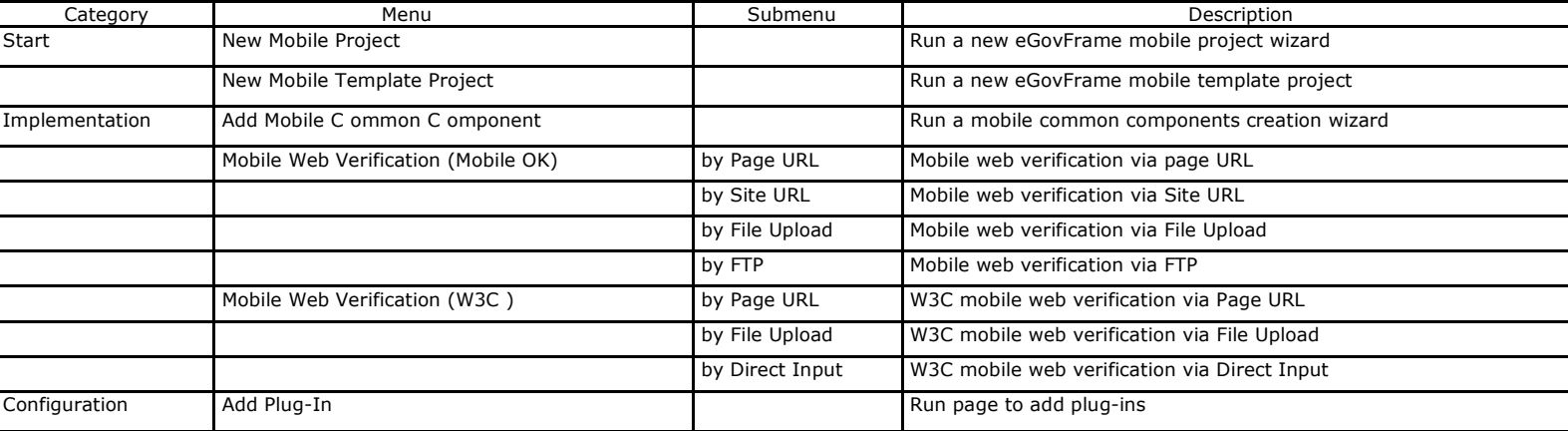

## 3. New eGovFrame mobile project wizard

- 3.1. New eGovFrame mobile project wizard
	- 1. Choose File > New > eGovFrame Mobile Project from the menu. (Must be in eGovFrame Perspective) Or, press Ctrl+N to run the new wizard, choose eGovFrame > eGovFrame Mobile Project and then click theh Next button.

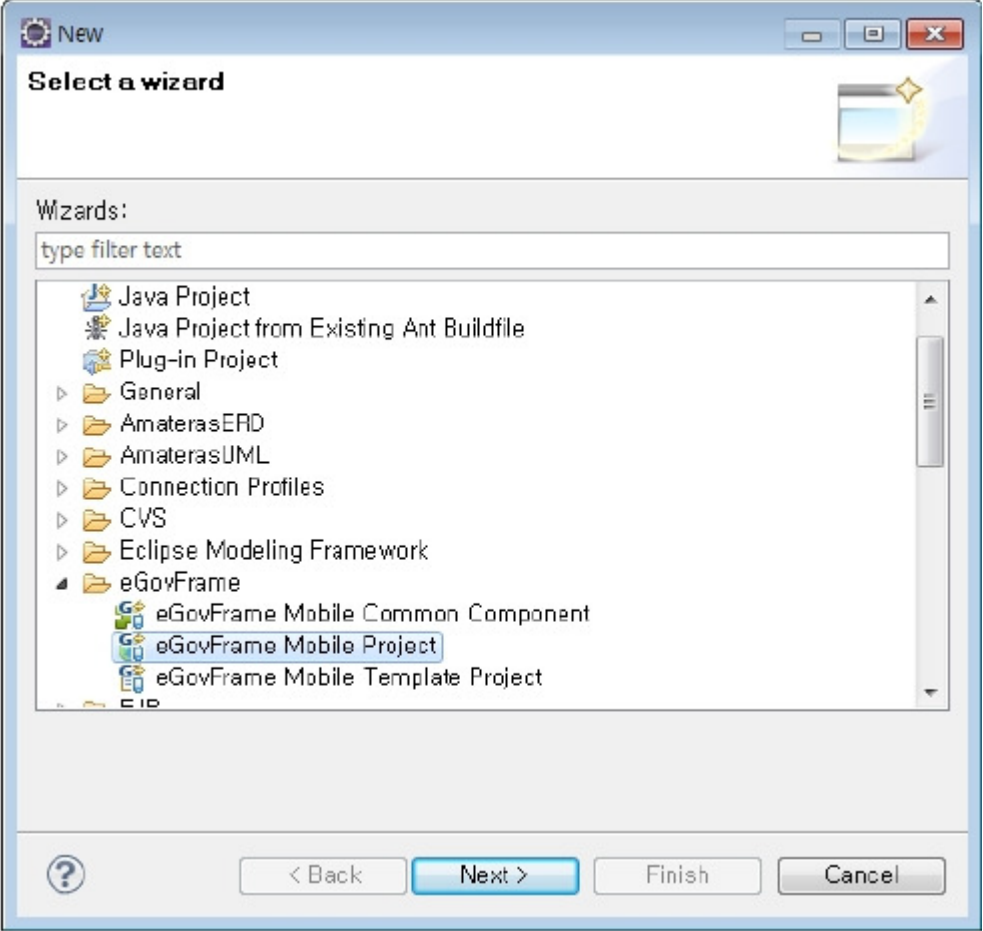

2. Enter a project name and fill in Maven settings, then click the Next button.

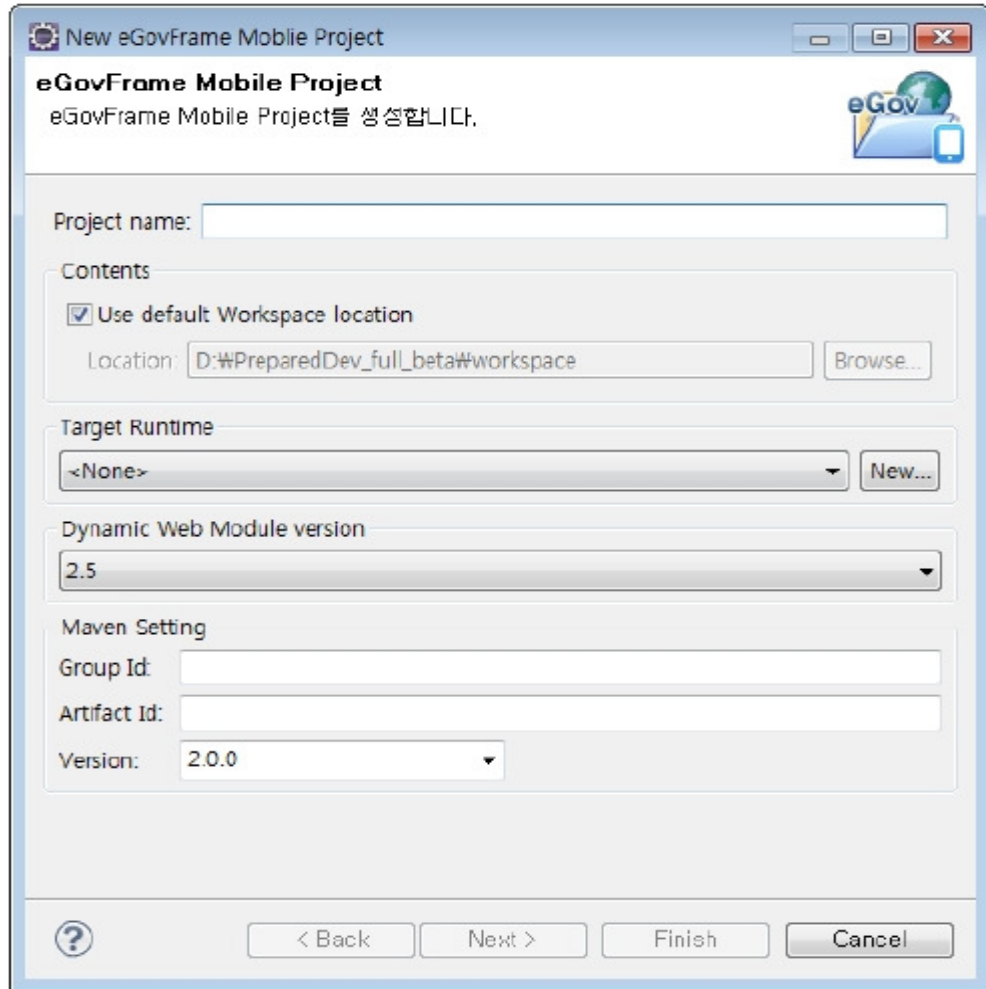

3. Confirm if the Generate Example was genereated, and click the Finish button.

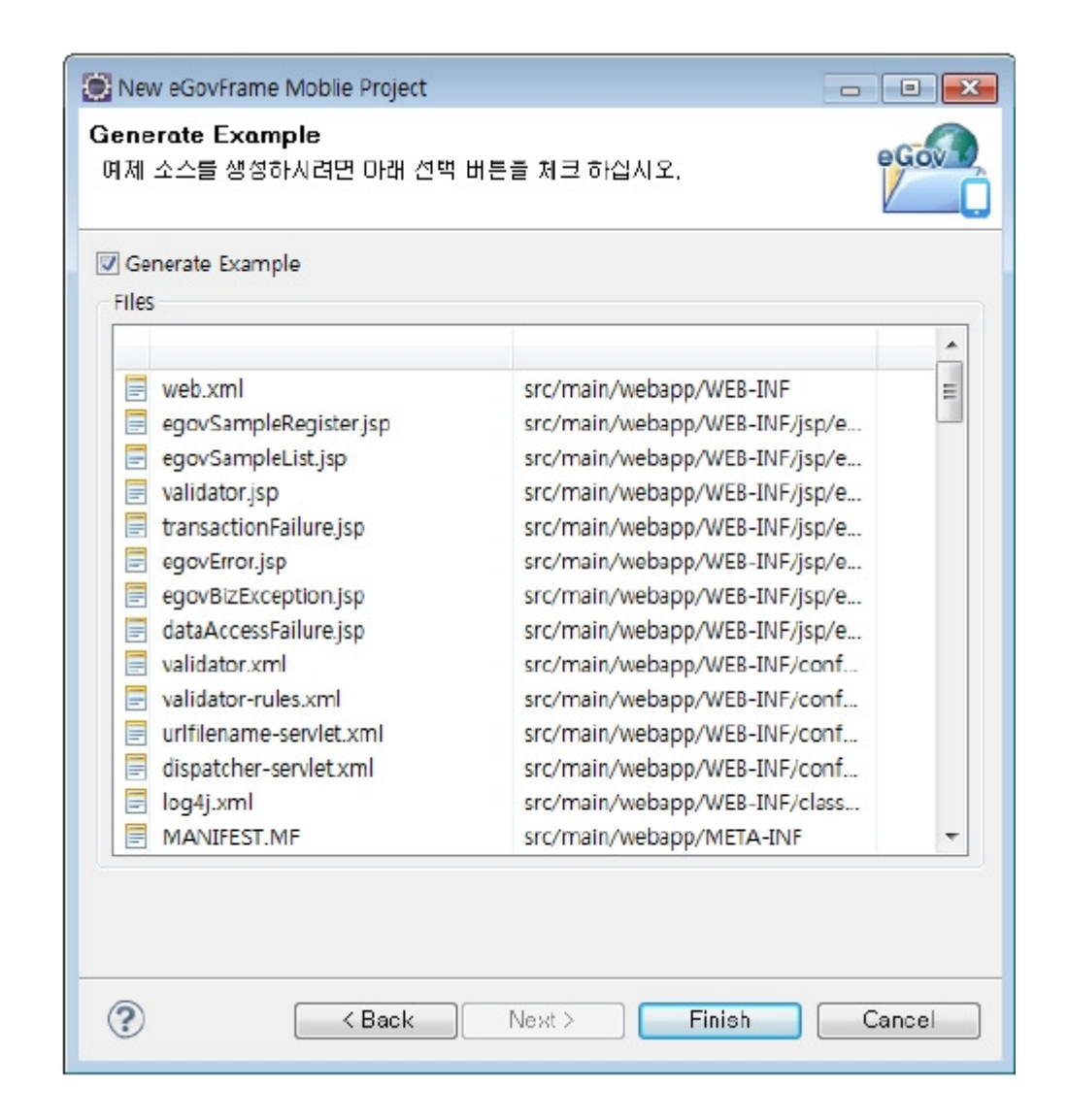

#### Page of "Create a eGovFrame Mobile Project"

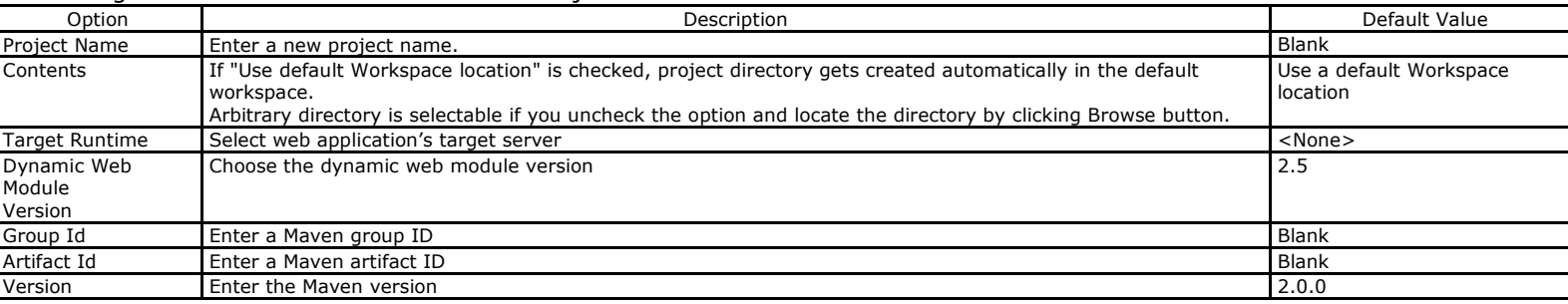

#### Page of "Generate Example"

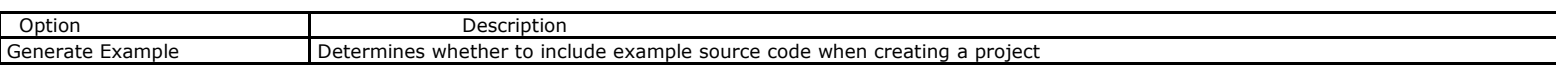

※ After creating your project, modify file repository information in the pom.xml to your settings.

#### 3.2. New Mobile Template Project Wizard

1. Choose File > New > eGovFrame Mobile Template Project from the menu. (Only if in eGovFrame Perspective) Or, click Ctrl+N to run the wizard, choose eGovFrame > eGovFrame Mobile Template Project, and then click the Next button.

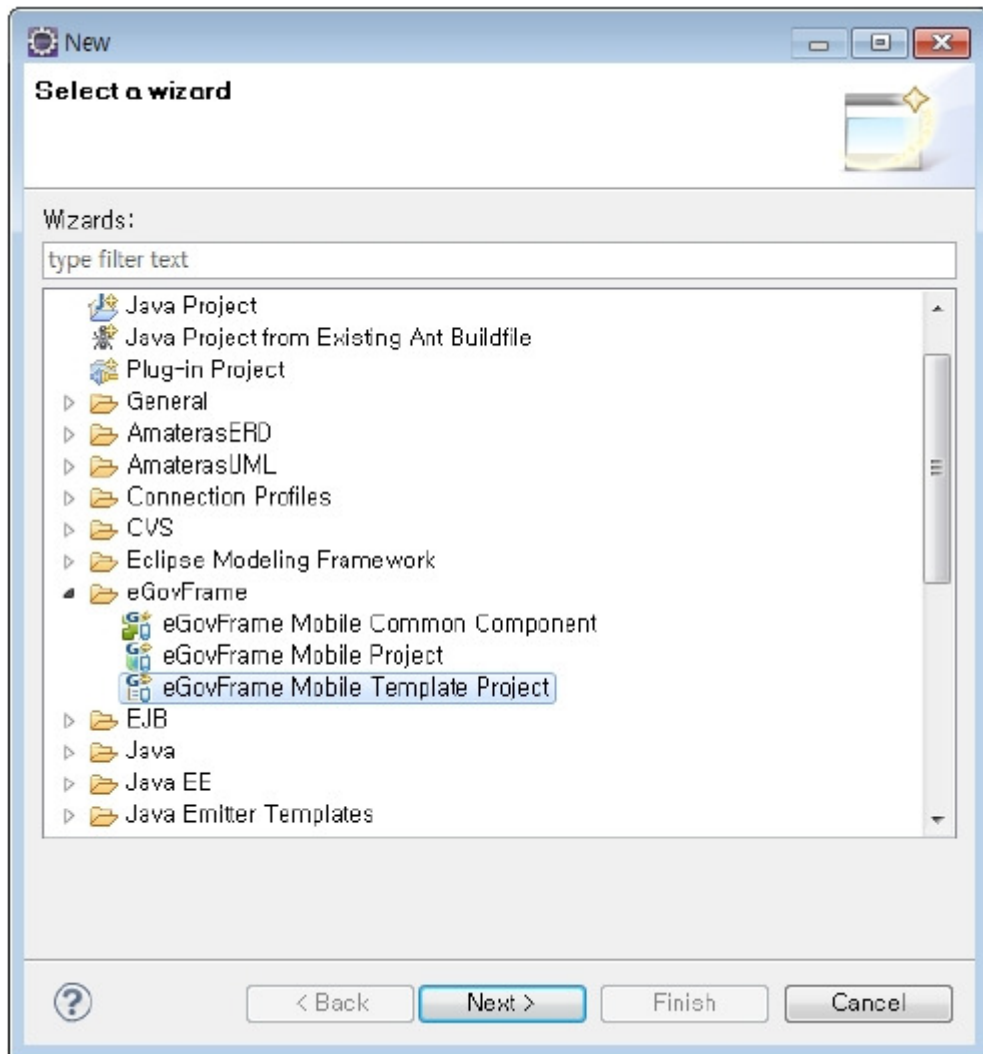

2. Choose the template you want to use and click the Next button.

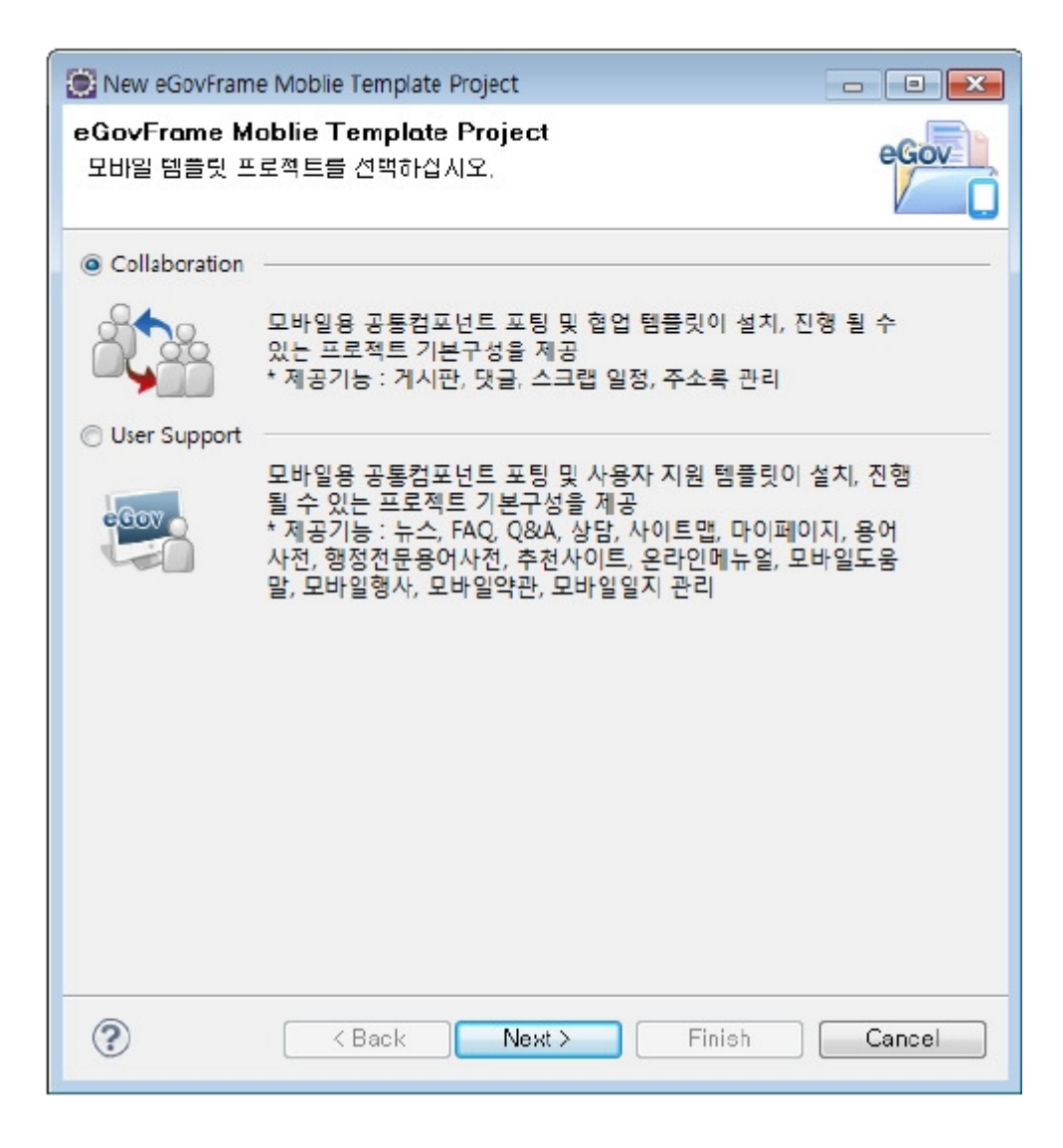

3. Enter a project name and fill in Maven settings, and click the Finish button.

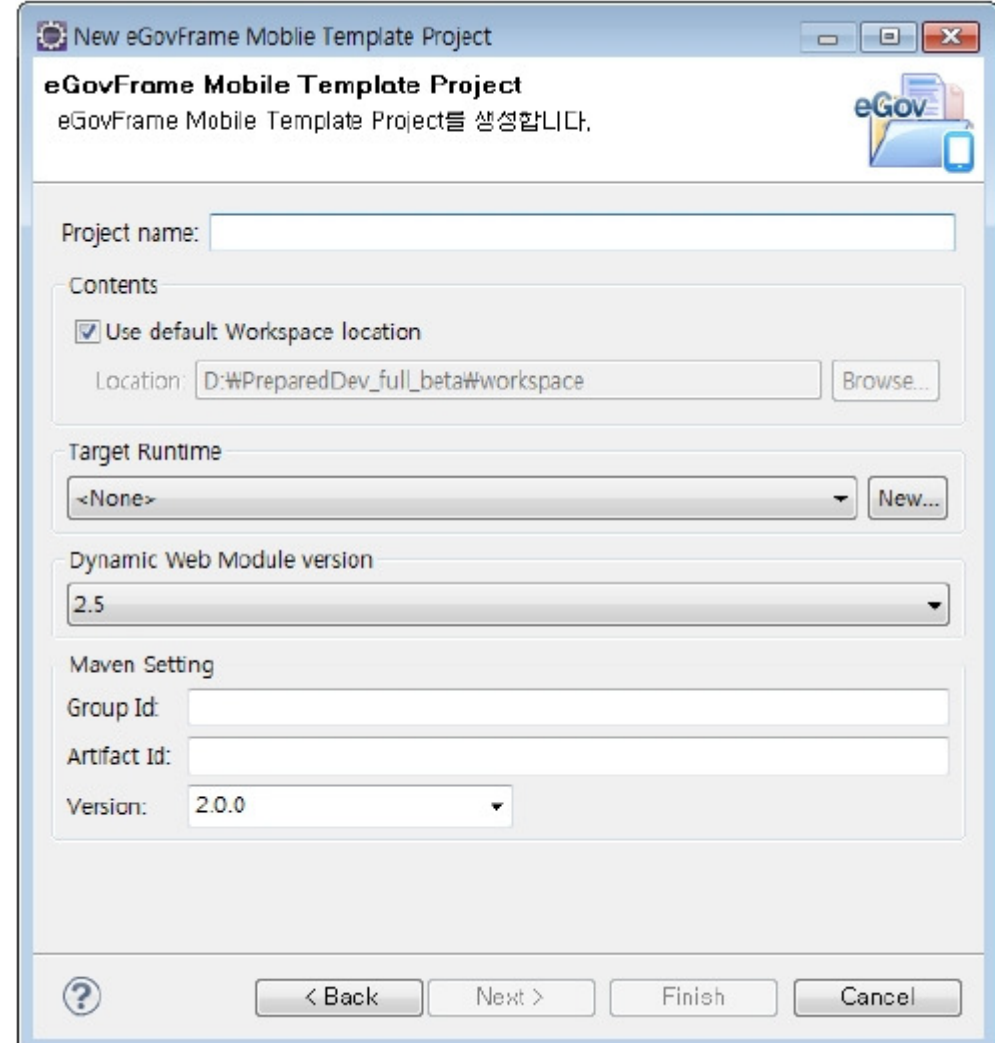

#### Page of "Create a eGovFrame Template Project"

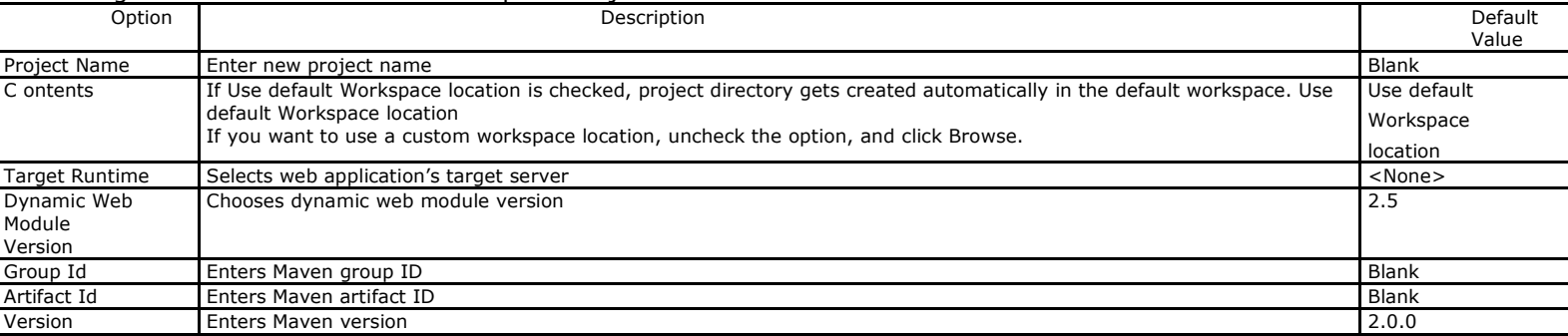

✔ After creating your project, modify the file repository information in the pom.xml to your settings.

✔ If any import error for javax.servlet.jsp.\* in the EgovComCrossSiteHndlr.java occurs, refer to the jsp-api.jar import guideline.

 $\checkmark$  If the broken CSS or the sub-component menu link error occurs, refer to the project path settings guideline.

✔ If you want to optimize for mobile browser settings, refer to external browser settings guideline.

✔ The eGovFrame provides standard mobile JSP templates. To use the templates, refer to the standard mobile JSP template settings guideline.